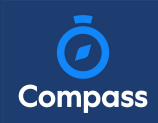

## How To: Opt in to an Optional Event

Sometimes the school will offer optional events. These may have attendee limits and work on the first in first served basis.

Anytime there is an optional event that your child has been invited to, an alert will show on your dashboard.

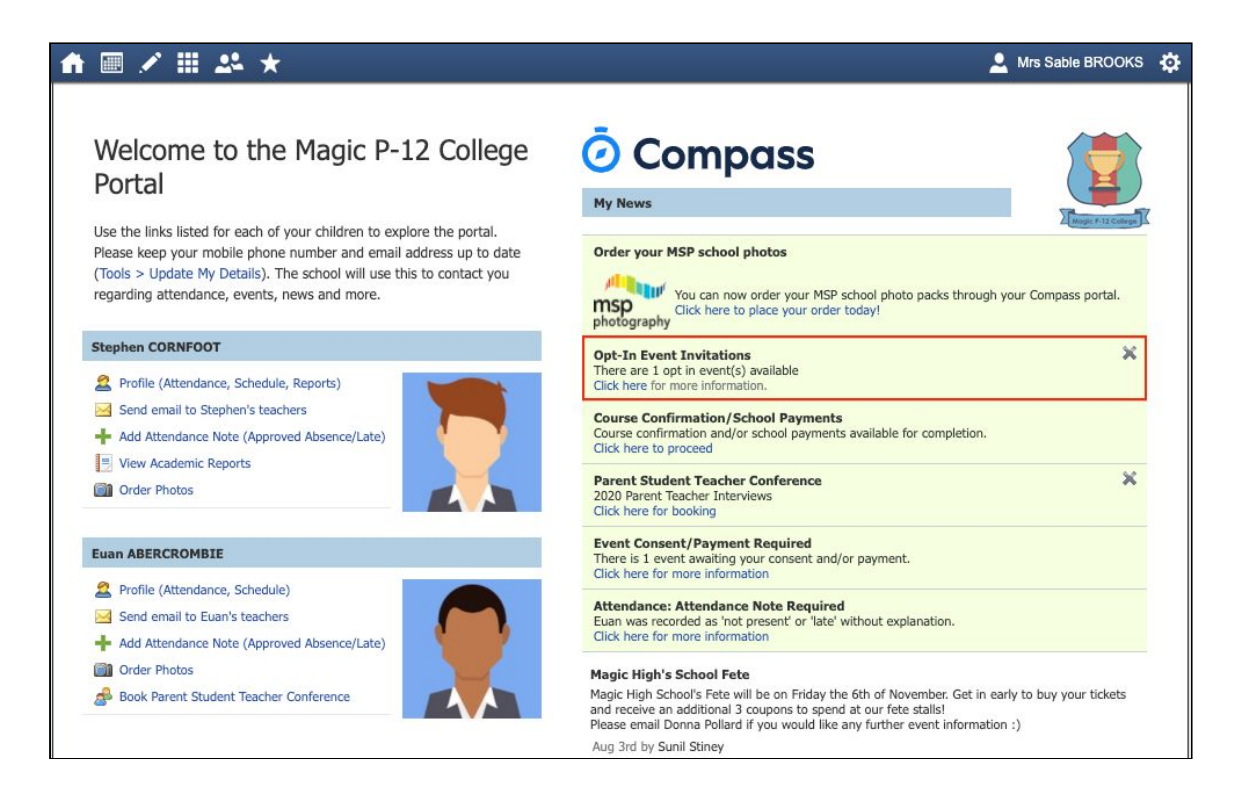

When you click the alert, you will be taken to the Events page. Click the option to expand the list of Opt In events available.

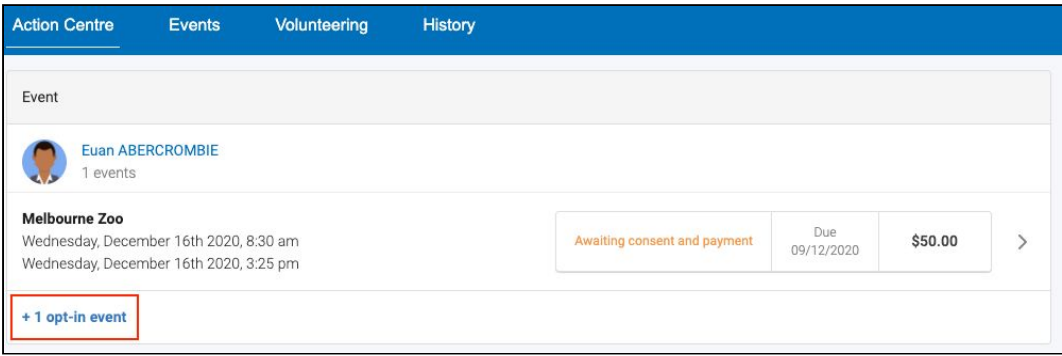

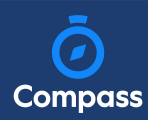

From the list, click into any events you want your child to attend.

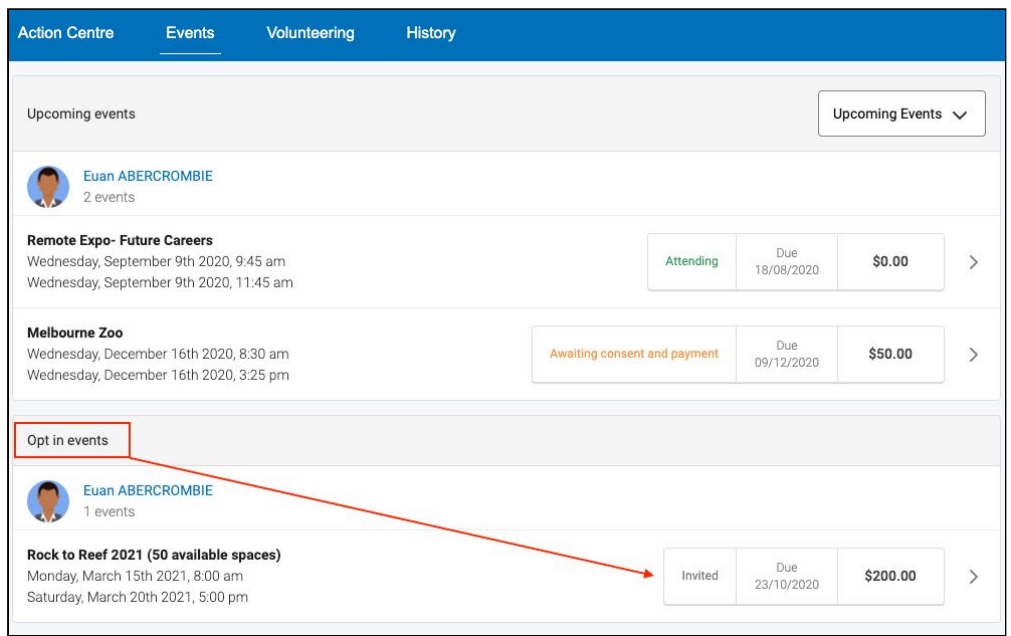

You will see the event details and have the option to decline or accept the invitation.

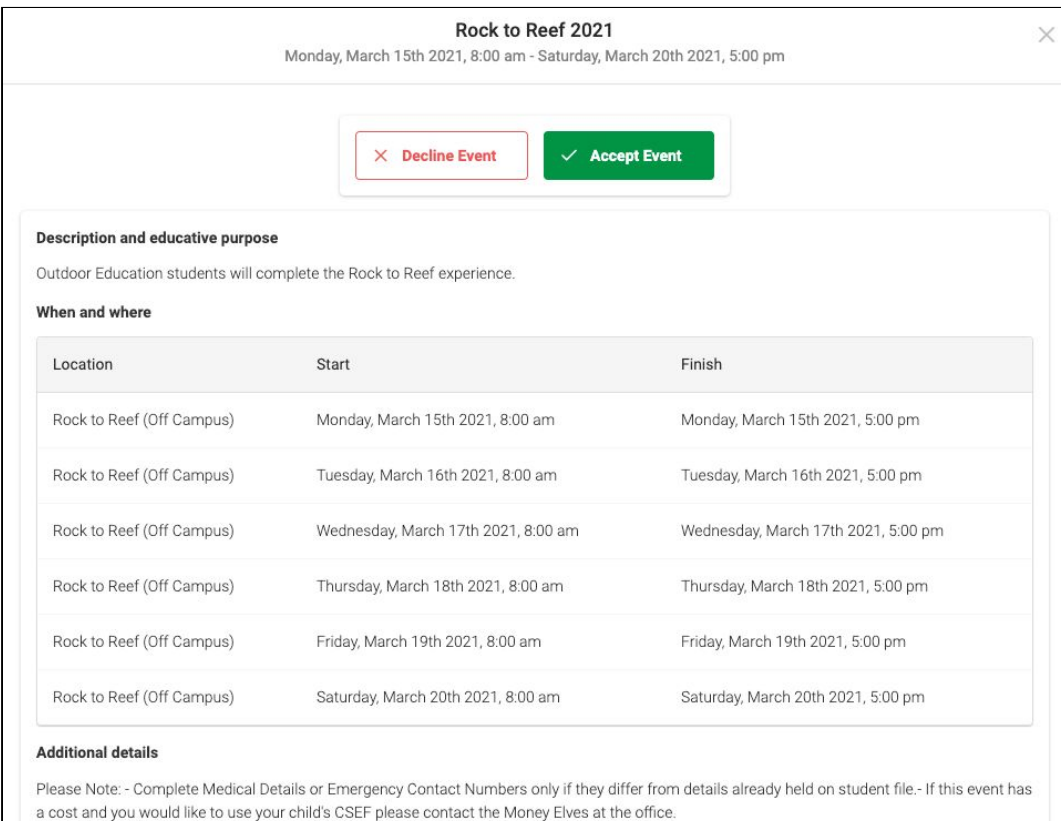

## Dress code

Neat casual clothing with enclosed footwear.

## Transportation

If you choose to accept the invitation, it will move from the 'Opt In' section to the 'Upcoming Events' section and show as requiring consent/payment (note, if the event did not require any consent or payment, your child will show as 'Attending' and no further action is required).

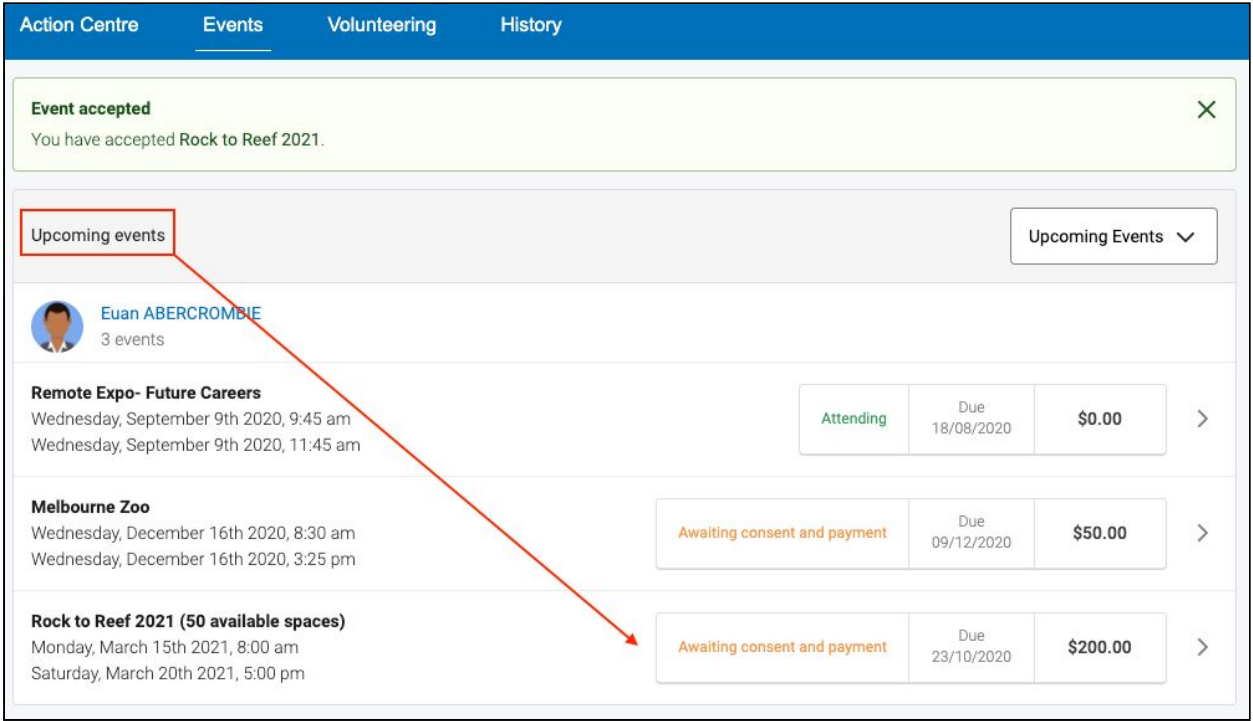

*To secure your child's place*, you will then need to click the event and proceed to complete the consent/payment per the usual event process.

When your child's status for the event shows as 'Attending' they have a secured place.

**IMPORTANT:** If you do not proceed to process the consent/payment before 11:59pm on the day you accepted the invitation, your child will no longer be considered an attendee of the event. Their status will revert back to 'invited' and you would need to re-accept the invitation to secure their place in the event. *If*  there is an attendee limit for the event, being able to re-accept their invitation will only be possible if the *maximum attendee limit for that event has not already been reached.*